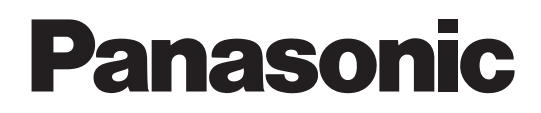

## 用户指南

# 软件升级密钥 **型号 AG-SFU603MC**

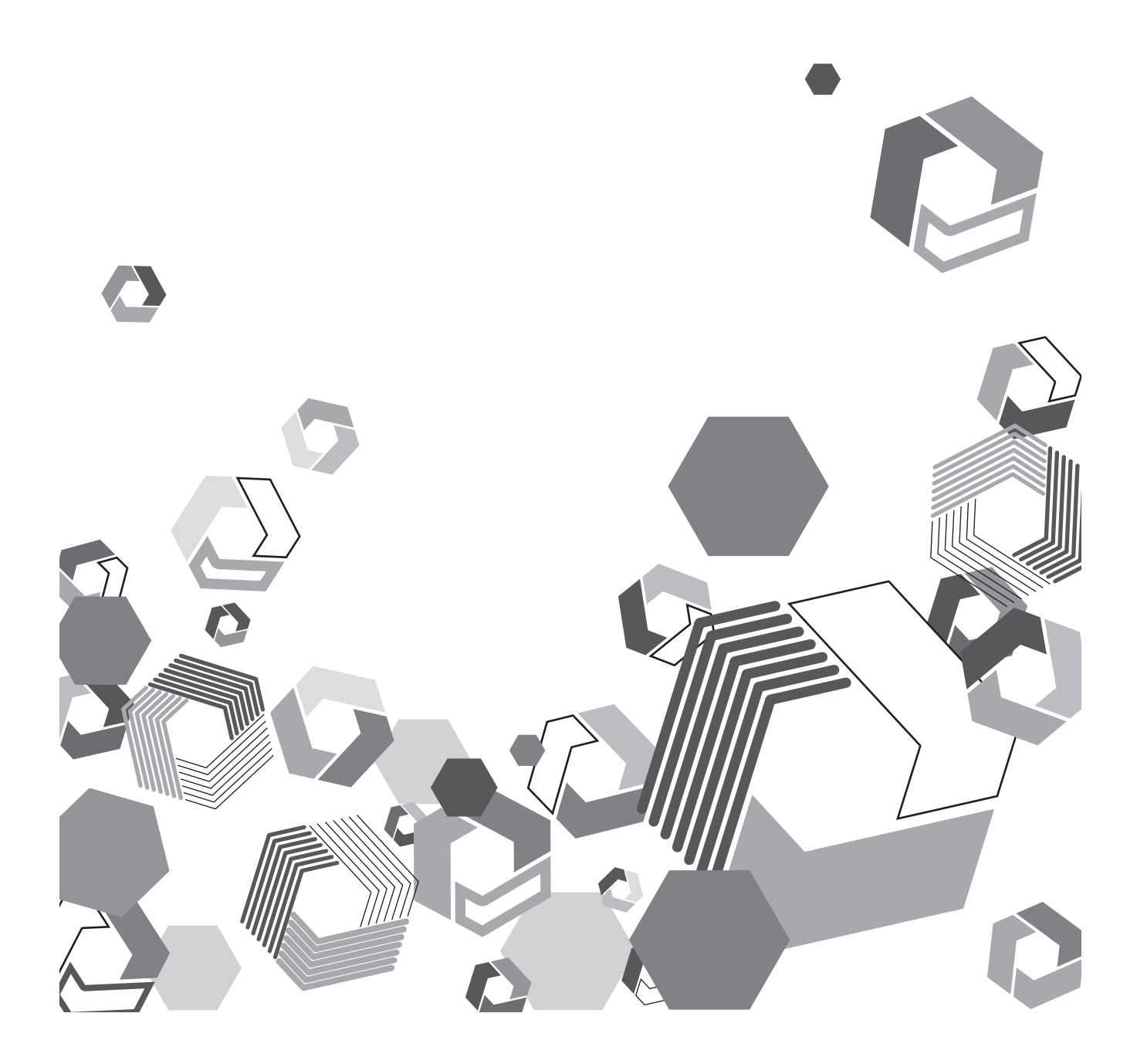

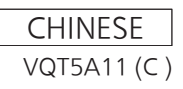

### 目录

## 目录

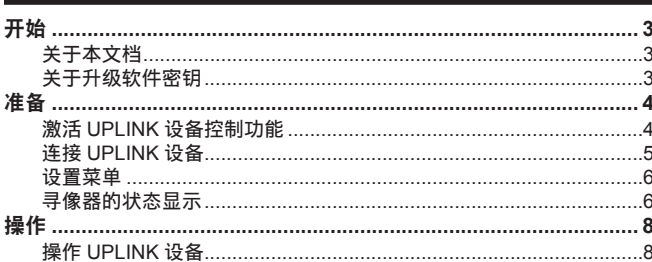

### 开始

#### f SD 徽标是注册商标。

- SDHC 徽标是 SD-3C, LLC 的商标。
- ●本说明书中所列的各种名称、公司名称、产品名称以及其他项目是其各自公司的商标或注册商标。
- ●本产品依据 AVC Patent Portfolio License 授权使用,除用于个人和非盈利目的的私人用途(例如下述用途)外,所有其他行为均未获得授权。
	- 依照 AVC 标准(AVC 视频)录制视频
	- 播放消费者在参与个人或非商业活动时录制的 AVC 视频
	- 播放从授权提供视频的视频提供者处获得的 AVC 视频
	- 请访问 MPEG LA, LLC 网站 (http://www.mpegla.com/) 了解详细信息。

### 关于本文档

- ●广播级数字摄录一体机(以下称 P2 Cam)的操作说明是在假定您已通读 P2 Cam(型号:AG-HPX600 系列)的使用说明书,并充分理解其操作方法的 基础上作出的。
- 本文 [ ] 中的语句指 P2 Cam 菜单上显示的内容。
- 本文将参考页面描述为(第 00 页)。

#### ■ 关于本文中的插图

f P2 Cam 自身或菜单画面的插图可能与实物有所不同。

#### ■ 关于术语

● SD 存储卡和 SDHC 存储卡统称为 SD 存储卡。

#### ┃关于升级软件密钥

升级软件密钥 AG-SFU603MC 启用 P2 Cam AG-HPX600 系列的 UPLINK 设备控制功能。

UPLINK 设备控制功能

- **1** 支持 **UPLINK** 设备的数据传输开始或停止操作。
- **2** 支持连接状态图标显示和设备信息显示。

#### ■ 兼容的机型

**P2 Cam: AG-HPX600 系列** 

#### ■ 关于密钥代码

- ●由于本产品重新注册时需要密钥代码,请将其与相关的 P2 Cam 序列号一起妥善保存。
- 关于 P2 Cam 固件
- 如果 AG-HPX600 系列的固件为 10.22-00-0.00 或更早版本,则需要更新固件方可启用 UPLINK 设备控制功能。关于最新的固件信息,请参阅以下网站 的 P2 支持页。

http://pro-av.panasonic.net/

● 请参阅 AG-HPX600 系列使用说明书中"更新摄像机固件"(第 10 章) 的说明进行更新。

### 准备

进行激活 P2 Cam 的 UPLINK 设备控制功能的准备。

### 激活 **UPLINK** 设备控制功能

购买后启用 P2 Cam 的 UPLINK 设备控制功能时,请将 30 位的激活码导入 P2 cam 主机中来激活该功能。 可通过访问激活码的发布网站,并按照显示的步骤验证由 P2 Cam 导出的设备信息以及产品随附的密钥代码来获取激活码。 执行该程序需要有 SD 存储卡(用 P2 Cam 格式化)、配有 SD 存储卡槽的电脑,以及有效的互联网连接。

### **1** <sup>将</sup> **P2 Cam** 的设备信息导出至 **SD** 存储卡。

启动 P2 Cam,插入 SD 存储卡并按〈THUMBNAIL〉按钮,选择 [激 活] - [输出设备 ID] - [是], 便会在 SD 存储卡内创建一个 private/ meigroup/pavcn/sbg/p2sd/actv/ 文件夹,P2 Cam 设备信息就保存在 SERIAL.LST 文件中。

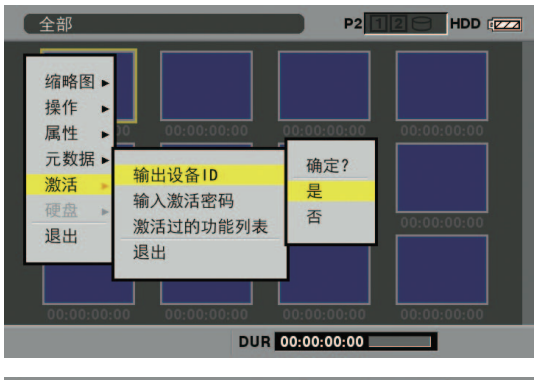

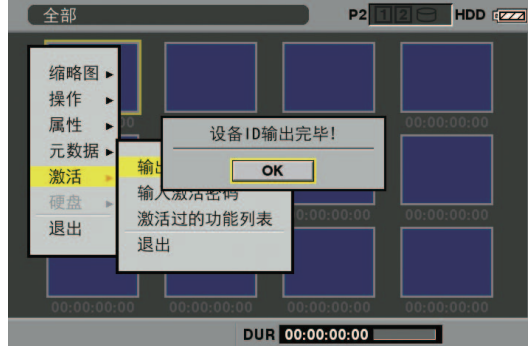

- 按〈SET〉按钮关闭对话框画面。
- 对于要为其发出激活码的 P2 Cam, 重复步骤 1 中的操作最多可将 100 个设备的信息存储在一张 SD 存储卡上。激活码的发布网站可读 取 SD 存储卡上存储的多个设备的所有设备信息,并批量发布多个设 备的激活码。
- 如果出现错误对话框,请检查 SD 存储卡是否插入正确、是否设置了 写保护、是否有足够可用空间等。
- 建议使用通过 P2 Cam 格式化的 SD 存储卡, 以防止发生意外错误。
- **2** <sup>从</sup> **P2 Cam** 中取出 **SD** 存储卡。将其插入到电脑中并从浏览器连接 到下面的激活码发布网站。按照网站中说明的步骤获取激活码。

http://panasonic.biz/sav/actkey\_e

### @ 注意

- t 步骤 **3** 中将要使用在步骤 **1** 中创建的 private/meigroup/pavcn/ sbg/p2sd/actv/ 文件夹,因此请勿删除该文件夹或格式化 SD 存 储卡。
- t SD 存储卡的 private/meigroup/pavcn/sbg/p2sd/actv/ 文件夹中 已经有文件名为 ACTIVE.LST 的文件时,文件名可能会根据您 所使用的浏览器自动改变。请在确认上面提到的文件夹中没有 ACTIVE.LST 后保存文件。
- **3** 按照网站的说明将获取的激活码保存于步骤 **<sup>1</sup>** 中创建的 **SD** 存储卡 的 private/meigroup/pavcn/sbg/p2sd/actv/ 文件夹中, 然后从电 脑中取出 **SD** 存储卡。

### @ 注意

t 根据不同的电脑和操作系统类型,有时在取出 SD 存储卡前需要 执行一些操作。

**4** 插入存有 **P2 Cam** 激活码的 **SD** 存储卡,按〈**THUMBNAIL MENU**〉按钮,然后选择[激活 ]**-**[输入激活密码]**-**[是]。

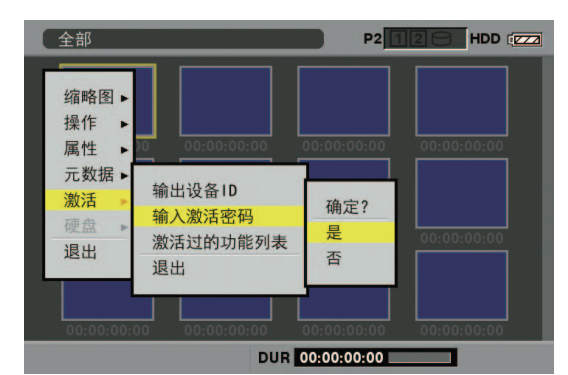

激活后,会显示信息[激活完成 !]。

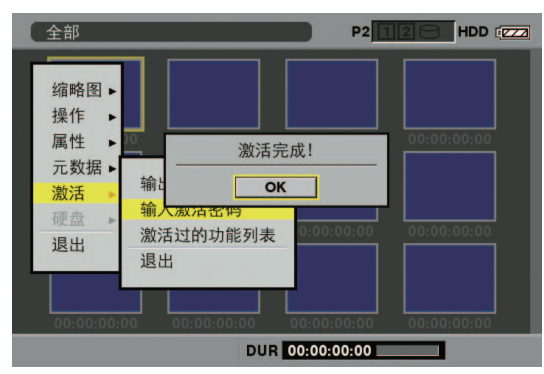

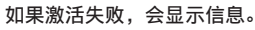

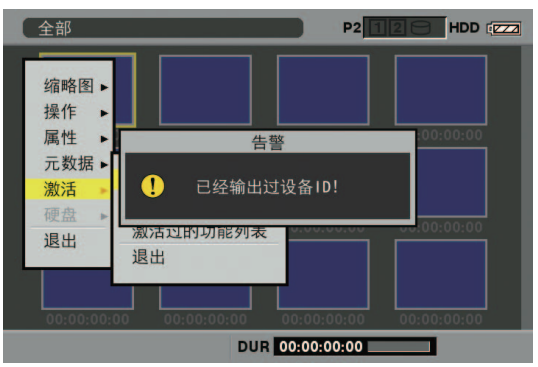

### @ 注意

- t 如果显示错误对话框,请检查 SD 存储卡是否插入正确,以 及步骤 **3** 中存储激活码的文件的存储位置是否正确(文件名 : ACTIVE LST )。
- t 基于非 AG-HPX600 的其他 P2 设备信息或基于其他产品的密钥 代码获得的激活码无效。

### **5** 重新启动 **P2 Cam**。

### @ 注意

- t 在上述操作过程中,如果对 SD 存储卡中的数据执行上述步骤中 未提及的操作,可能无法继续激活过程。
- t 激活完成后,UPLINK 设备控制功能的菜单将被激活。

 $P2$  1 **HDD** (222) 全部 缩略图▶ UPLINK单元控制功能 操作 属性 元数据 输出 激活 输) 硬盘 退出 退出 [SHIFT+▲/▼] 首项/末项 [EXIT] 退出 DUR 00:00:00:00

•可在「激活 ] - [激活过的功能列表] 菜单中检查激活的功能。

### 连接 **UPLINK** 设备

请用 SDI 电缆和 USB 电缆连接 P2 Cam 和 UPLINK 设备。

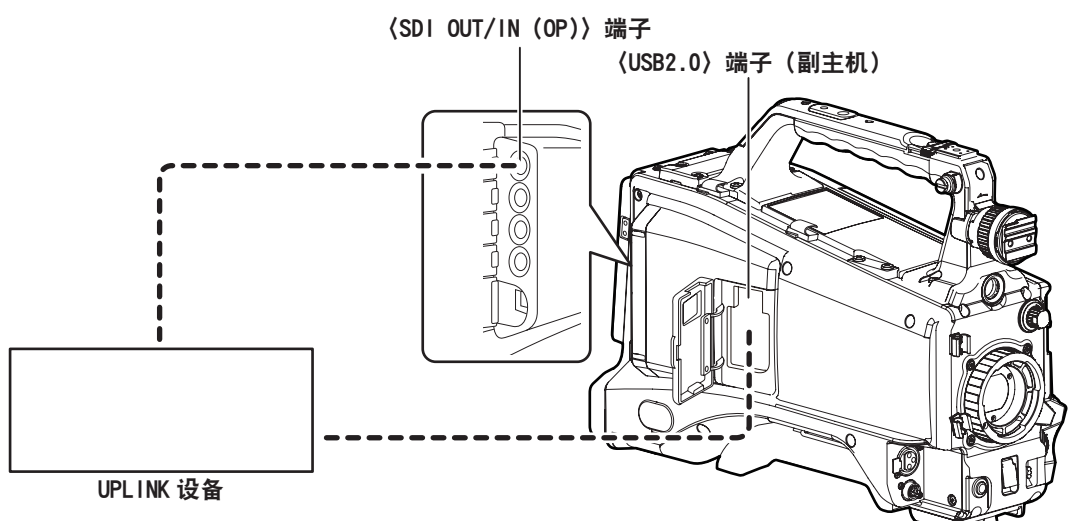

- **1** 连接 **P2 Cam** 的〈**SDI OUT/IN**(**OP**)〉端子和 **UPLINK** 设备的 **SDI** 输入端子。
- **2** 打开 **P2 Cam** 的〈**USB2.0**〉端子(副主机)盖,移动端子盖底部 的附件,在端子盖上形成一个电缆槽。

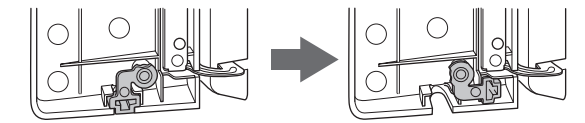

- **3** <sup>用</sup> **USB 2.0** 电缆连接 **P2** 的〈**USB2.0**〉端子(副主机)和 **UPLINK** 设备的 **USB** 端子。
- **4** <sup>将</sup> **USB 2.0** 电缆穿过步骤 **<sup>2</sup>** 中形成的电缆槽,然后关闭 **P2 Cam** 的〈**USB2.0**〉端子(副主机)盖。

### @ 注意

t 确认要连接的 UPLINK 设备支持与 P2 Cam 的连接。

t 不能使用 P2 Cam 的〈USB2.0〉端子(主机)和〈USB2.0〉端子(设 备)与 UPLINK 设备进行连接。

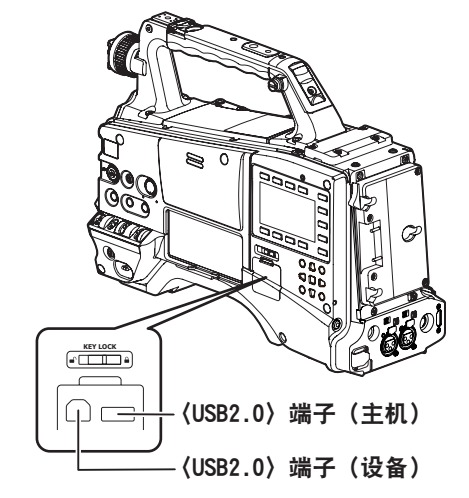

- t 关于 UPLINK 设备的 USB 端子和 SDI 输入端子,请参阅您所使用 的 UPLINK 设备的使用说明书。
- t 本产品未提供 USB 2.0 电缆。请购买一根市售的 USB 2.0 电缆(具 有屏蔽处理用于降噪,直径为 4.5 mm 或更短)。
- t 建议使用可以与 UPLINK 设备进行连接的最短的 USB 2.0 电缆。

### 设置菜单

激活完成后,便可使用以下菜单。

#### [**PC/USB/LAN** 设定]画面

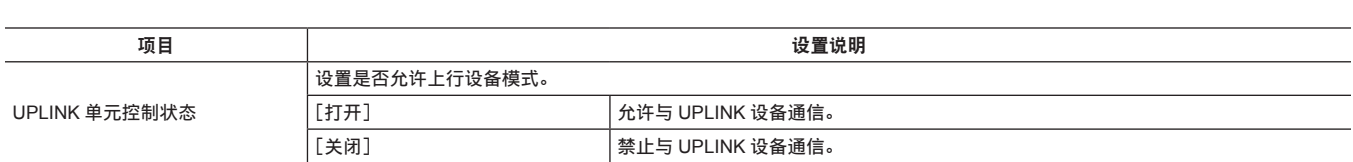

### @ 注意

・在[PC/USB/LAN 设定]画面上, 如果将无法与 UPLINK 设备控制功能联用的功能(例如: [PC 模式]、[P2 浏览功能])设为 [打开], [UPLINK 单元控制状态]菜单将呈蓝色显示而无法设为[打开]。请将该功能设为[关闭],然后将[UPLINK 单元控制状态]设为[打开]。

・如果将[UPLINK 单元控制状态]设为[打开],P2 Cam 的〈SDI OUT/IN(OP)〉端子将变成 SDI 输出。HD SDI REMOTE 不起作用。关于 HD SDI REMOTE 功能的更多信息,请参阅 AG-HPX600 系列的使用说明书。

### 寻像器的状态显示

将菜单上的[UPLINK 单元控制状态]设为[打开]并且 UPLINK 设备之间的连接已完成后,可在下面的画面显示上检查设备状态。 但是,如果〈DISP/MODE CHK〉开关为〈OFF〉,则不显示该画面。

#### 标准状态画面显示

UPLINK 设备的状态显示在摄录一体机寻像器画面的左上角。

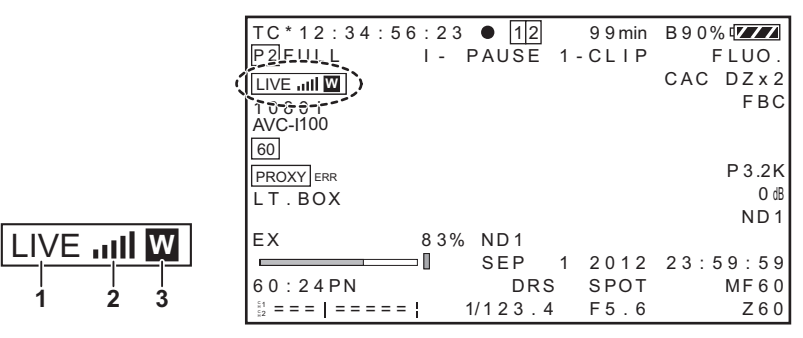

#### **1** 状态显示

显示 UPLINK 设备的状态。

● 以下项目是连接常规 UPLINK 设备时显示的示例。

**1 2 3**

显示可能因所连接的设备而异。

有关详情,请参阅 UPLINK 设备的使用说明书。

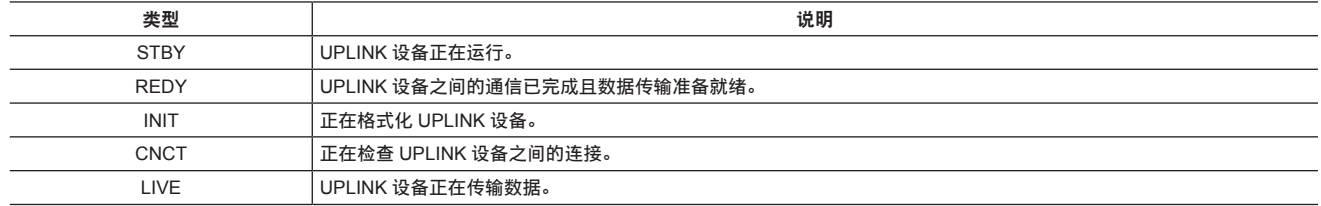

#### **2** 通信质量

显示 6 个等级的通信质量。

● 以下项目是连接常规 UPLINK 设备时显示的示例。

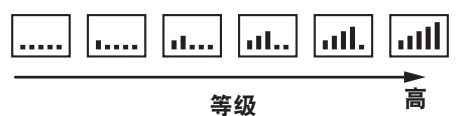

● 如果状态画面显示 6 个或更多字符, 则不显示质量等级。

#### **3** 警告显示

显示 UPLINK 设备的错误或警告。

● 以下项目是连接常规 UPLINK 设备时显示的示例。

**W** 闪烁代表警告, **E** 闪烁代表错误

● 可在模式检查显示上查看细节,但是,显示内容可能因 UPLINK 设备而异。 有关详情,请参阅 UPLINK 设备的使用说明书。

### 模式检查显示

该显示提供 UPLINK 设备的详细信息。

将〈DISP/MODE CHK〉向〈CHK〉侧倾斜,将其向〈CHK〉侧倾斜几次,直至[UPLINK 单元控制状态]出现在寻像器画面的左上角。

● 以下项目是连接常规 UPLINK 设备时显示的示例。

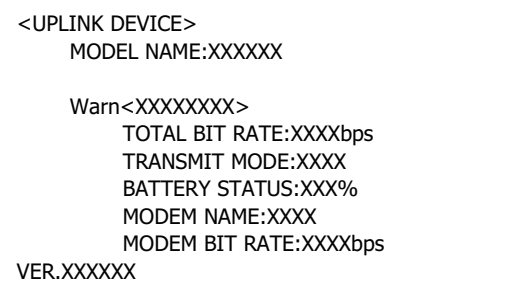

### 操作

### 操作 **UPLINK** 设备

可以将功能分配到〈USER〉按钮,从 P2 Cam 上执行 UPLINK 设备数据传输的开始 / 停止操作。 在 [开关模式] 画面上,选择 [UPLINK S/S], 然后按分配了功能的〈USER〉按钮切换到开始模式或停止模式。 可在标准状态画面的状态显示上检查 UPLINK 设备的操作状态。 有关详情,请参阅 UPLINK 设备的使用说明书。

### [开关模式]画面

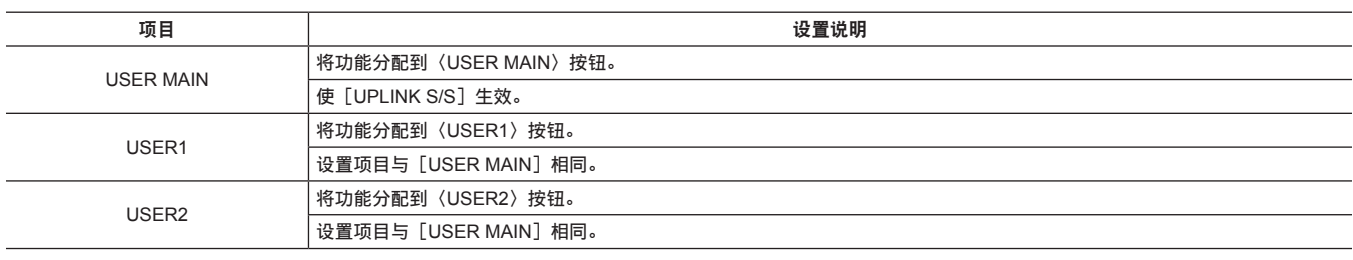

### 开始数据传输

本节介绍常规 UPLINK 设备的操作步骤。 有关详情,请参阅 UPLINK 设备的使用说明书。

#### **1** 连接 **UPLINK** 设备。

有关详情,请参阅 UPLINK 设备的连接步骤(第 5 页)。

### **2** <sup>将</sup> **UPLINK** 设备的操作功能分配到〈**USER**〉按钮。

将[UPLINK S/S]分配到设置菜单[开关模式]画面的〈USER MAIN〉、[USER1] 和 [USER2] 项目中的某个〈USER〉按钮(〈USER MAIN〉/〈USER1〉/〈USER2〉)。

### **3** 开始 **UPLINK** 设备的数据传输。

状态显示中显示 [REDY] 时, 按分配有 [UPLINK S/S] 的〈USER〉 按钮(〈USER MAIN〉/〈USER1〉/〈USER2〉)。 [UPLINK START]显示在寻像器画面的中央,状态显示切换到[LIVE] (传输开始),数据传输开始。

### @ 注意

· [UPLINK START] 为显示示例。可能会出现不同的显示。

#### 停止数据传输

### 本节介绍常规 UPLINK 设备的操作步骤。

有关详情,请参阅 UPLINK 设备的使用说明书。

### **1** 停止 **UPLINK** 设备的数据传输。

状态显示中显示 [LIVE] 时, 按分配有 [UPLINK S/S] 的〈USER〉 按钮(〈USER MAIN〉/〈USER1〉/〈USER2〉)。 [UPLINK STOP]显示在寻像器画面的中央,状态显示切换到[REDY] (传输就绪),数据传输停止。

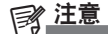

t 如果禁用了 UPLINK 设备的连接功能或未连接 UPLINK 设备(通信

不可用),按〈USER〉按钮时会出现「UPLINK S/S INVALID]。

 $\cdot$  [UPLINK STOP] 为显示示例。可能会出现不同的显示。

### 制造商: 松下电器产业株式会社

*᮹ᴀ䯾ᑰ䮼ⳳᏖᄫ䮼ⳳ ⬾ഄ* 网站: http://panasonic.net

### 进口商: 松下电器 (中国) 有限公司

北京市朝阳区景华南街 5 号 远洋光华中心 C 座 3 层、6 层 *㔥キ˖*http://panasonic.cn/

© 松下电器产业株式会社 2013 版权所有。